# **NL RS232 COMMUNICATIE INTERFACE KIT**

# Deze kit bevat:

1) geïsoleerde batterij monitor naar RS232 interface box, inclusief interface kabel

2) 1.8m SD09M-SD09F seriële kabel

3) USB flash drive met Dashboard communicatie software voor Windows XP/Vista/7 4) dit blad

## Het gebruik van de kit:

De interface box moet worden aangesloten op de batterij monitor RJ12 expansion port zoals aangegeven onderaan deze sheet. Wanneer uw systeem ook een temperatuursensor bevat, kan deze sensor worden aangesloten op de TEMP. SENSOR ingang van de interface box. De bijgesloten seriële kabel verbindt de RS232 in/uitgang van de interface box met de communicatie poort van uw PC.

Om het stroomverbruik van uw batterij monitor systeem te reduceren, is het raadzaam om de interface box los te koppelen van uw batterij monitor als er geen communicatie noodzakelijk is. Dit kunt u realiseren door de batterij monitor interface kabel te verwijderen uit de batterij monitor expansion port.

#### Software installatie:

Volgt u de onderstaande stappen om een juiste installatie te garanderen van de Dashboard communicatie software op uw computer systeem:

- 1) Sluit alle actieve Windows programma's af.
- 2) Plaats de USB flash drive in een vrije USB poort op uw PC. De Autorun functie van Windows zal automatisch de inhoud van de drive tonen. Als dit niet het geval is, zoek dan met behulp van de Windows Verkenner uw USB flash drive op, en bekijk de inhoud. Start vervolgens Setup.exe.
- 3) Volg de instructies op uw beeldscherm om de software installatie af te ronden. NB : Wanneer u niet bent ingelogd met administrator privileges, kan Windows u meerdere keren om het administrator wachtwoord vragen.
- 4) Gedurende de installatie, kunt u twee keer gevraagd worden de USB driver installatie te conformeren.
- 5) Nadat de installatie is afgerond, kunt u de RS232 interface box aansluiten op een vrije RS232 poort van uw computer.
- Aan de slag met de batterij monitor communicatie software:
- Volg de stappen hieronder om de batterij monitor communicatie software, na installatie, op te starten:
- 1) Klik op de Windows [START] knop.
- 2) Selecteer [PROGRAMS] gevolgd door [Dashboard].
- 3) Kies het Dashboard icoon om de software te starten. Wanneer uw batterij monitor is aangesloten op uw PC, zal een corresponderende icoon verschijnen in de Device Manager. Als u verdere hulp nodig heeft bij het gebruik van Dashboard, kunt u de bijgevoegde Readme file openen.

## Technische specificaties interface box:

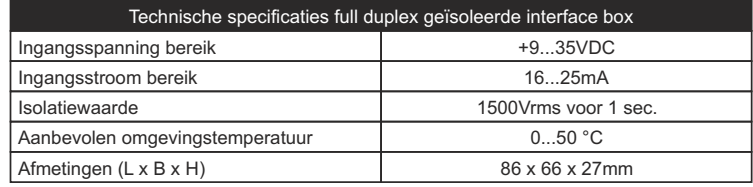

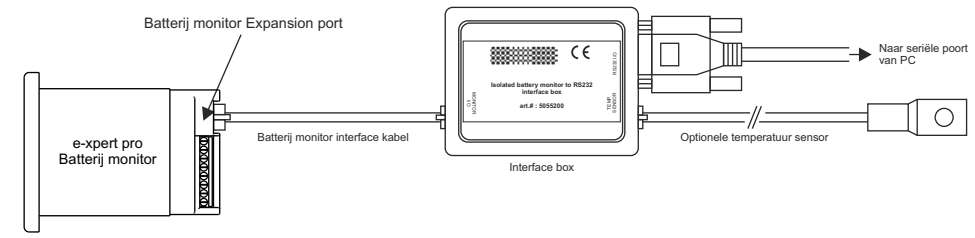

Complete batterij monitor communicatie opstelling inclusief temperatuur sensor

#### **EN** RS232 COMMUNICATION INTERFACE KIT

# This kit contains:

- 1) isolated battery monitor to RS232 interface box, including interface cable
- 2) 1.8m SD09M-SD09F serial cable
- 3) USB flash drive containing Dashboard communication software for Windows XP/Vista/7 4) this sheet

# Using the kit:

The interface box must be connected to the battery monitor RJ12 expansion port as displayed below. If your battery monitoring system contains an optional temperature sensor too, then this sensor must be connected to the TEMP. SENSOR input of the interface box. The enclosed serial cable connects the RS232 input/output of the interface box to your PC's communication port.

To reduce the total power consumption of your battery monitoring system, it is advisable to disconnect the interface box from your battery monitor when no communication is neccesary. This is accomplished by removing the battery monitor interface cable from the battery monitor expansion port.

#### Installing the software:

Please follow the steps below to ensure proper installation of the Dashboard communication software on your computer system:

- 1) Exit all running Windows programs.
- 2) Insert the USB flash drive into a free USB port on your PC. The Autorun capability of Windows will automatically show the contents of the drive. If it does not, locate the drive and view it's contents using Windows Explorer. When the contents are visible, run Setup.exe.
- 3) Follow the step-by-step instructions on your screen to complete the software installation. NOTE : When you are not logged on with administrator privilages, Windows may ask you for an administrator password a few times.
- 4) During installation, you may be asked to acknowledge installation of USB drivers twice.
- *5*) After the software installation is completed, you can connect the RS232 interface box to a free RS232 port on your PC.

Getting started with the Dashboard communication software:

- To start the Dashboard communication software after installing, proceed with the following steps:
- 1) Click on the Windows [START] button.
- 2) Select [PROGRAMS] followed by [Dashboard].
- 3) Choose the Dashboard icon to launch the software. When your battery monitor is connected to the PC, a corresponding icon will appear in the Device manager. If you need any further help with Dashboard, please read the enclosed Readme File.

## Technical specifications:

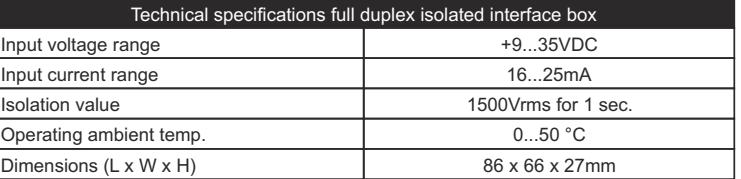

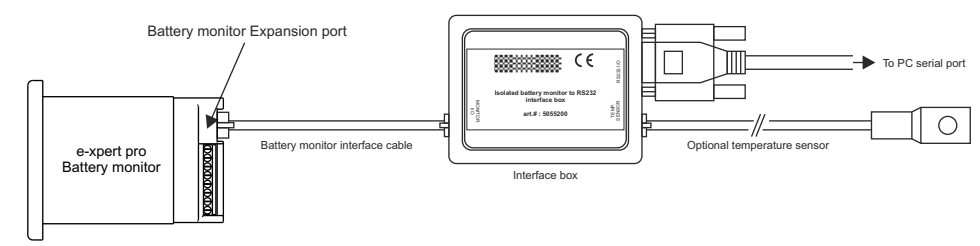

Complete battery monitor communication setup including temperature sensor